# **VDI OG CRYPTSHARES**

**VERSION 3.1 – 2021 - FOR MEDARBEJDERE PÅ INSTITUTE FOR FOLKESUNDHED**

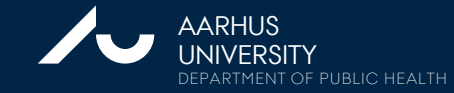

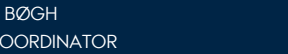

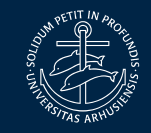

# **VDI OG CRYPTSHARES**

### **CryptShares er**

- Et specielt AU Share et netværksværksdrev
- Automatisk kryptering
- Automatisk logning af al aktivitet
- Automatisk krypteret backup
- Streng adgangskontrol
- Kan deles med andres godkendte brugere
- Er relateret til en Datatilsynsgodkendelse (fortegnelsen)

Kan tilgås via VDI.

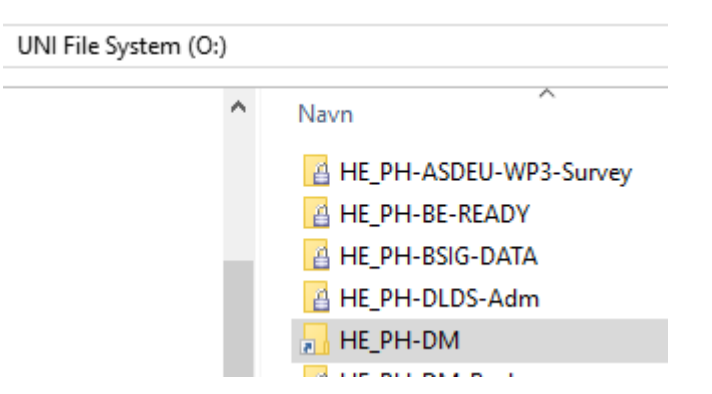

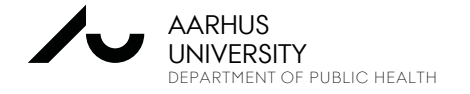

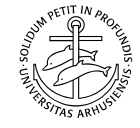

## **VDI**

### **Hvad er VDI (Virtual Desktop Infrastructure)?**

- Er en virtuel computer, som ligger på en server
- Styres, vedligeholdes og administreres centralt
- Forbedret sikkerhed og dataopbevaring (CryptShares)
- Adgang fra PC, tynde klienter med Windows/Linux og Mac
- AU´s VDI miljø har kraftige maskiner med større CPU'er og RAM end en normal computer
- Der kan laves Super Computere som VDI'er
- Fælles licenser til f.eks. STATA MP, SAS, SPSS, Office etc.
- Optimalt løsning i forbindelse med samarbejde med eksterne brugere uden for AU eller studerende på AU

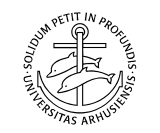

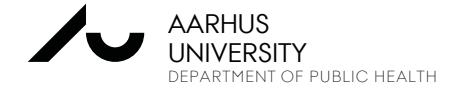

# **FORBINDELSE TIL AU'S VDI**

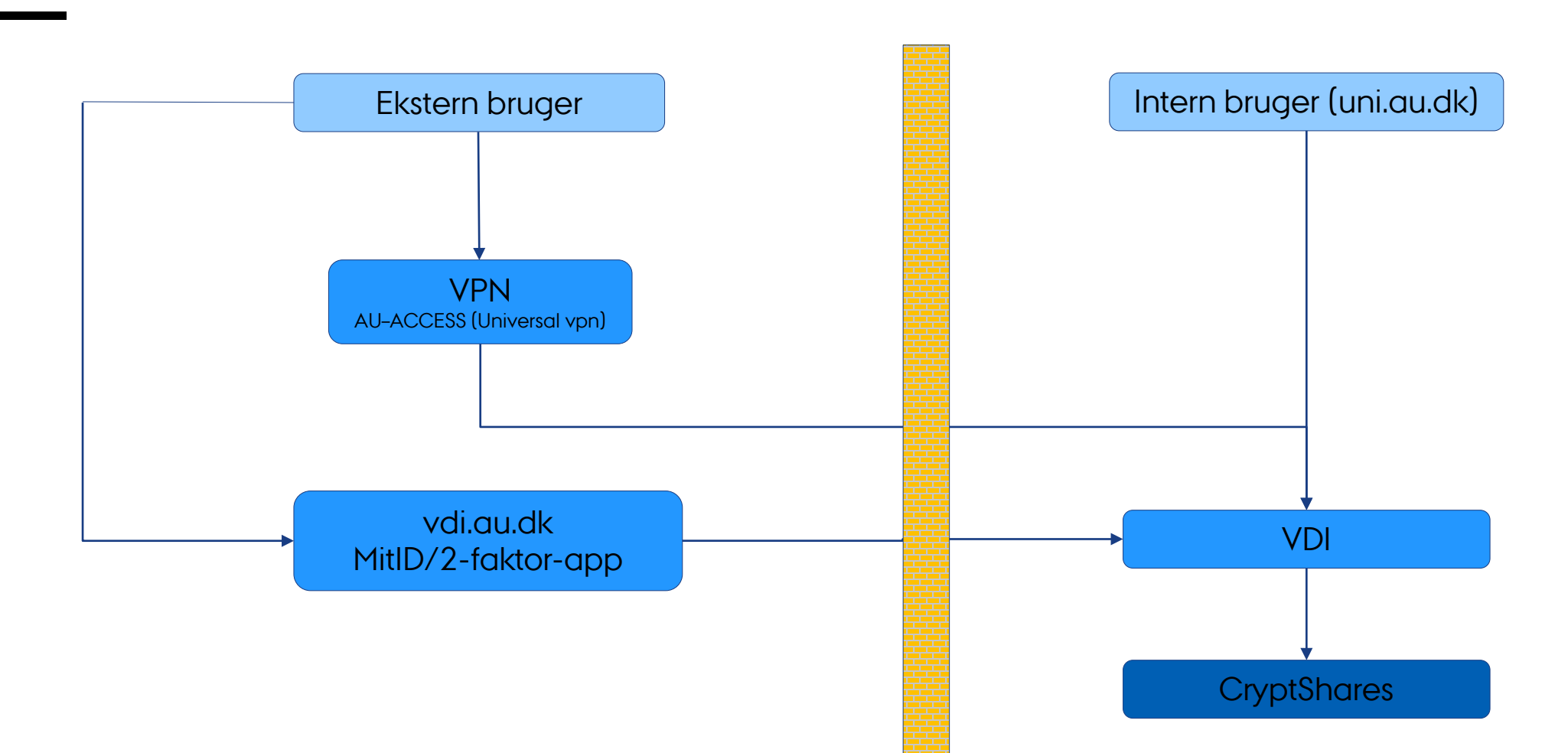

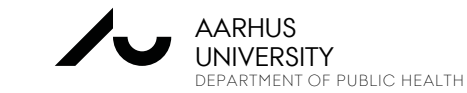

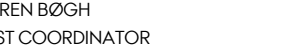

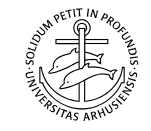

## **FORBINDELSE TIL AU VIA VPN**

### **Forbindelse til Aarhus Universitet via VPN**

- Se AUs generelle VPN manual om 2-faktor verifikation for ansatte (Cisco) [remote.au.dk](https://remote4.au.dk/) og [MIT.AU.DK](https://mit.au.dk/)
- Læs vejledning om VPN og 2-trinsbekræftelse
- <https://medarbejdere.au.dk/administration/it/sikkerhed/totrinsbekraeftelse/>
- Som ikke dansk borger (ingen NemID), kan der bruges AU-ACCESS (for Studerende)
- <http://medarbejdere.au.dk/administration/it/vpn-remoteaudk/>

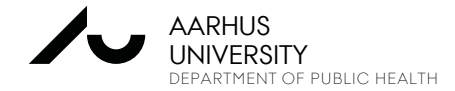

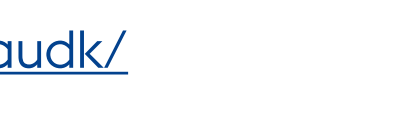

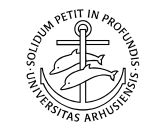

Hvis ikke du kan lave en VPN-forbindelse, så kan du heller ikke lave en VDIforbindelse!

Start en internetbrowser og gå til: [https://remote.au.dk](https://remote.au.dk/)

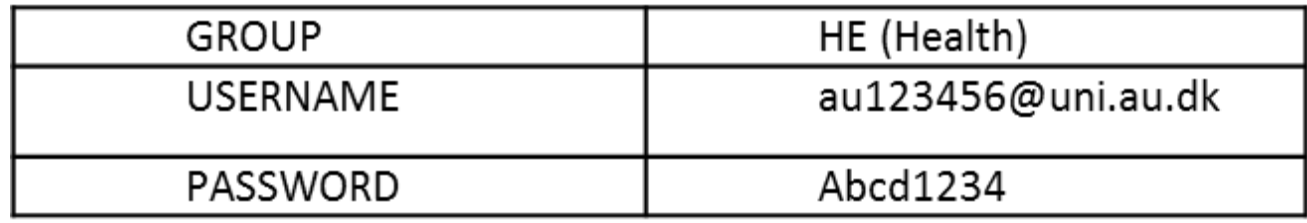

- **VPN uden to-trins-** Vælg **AU-ACCESS** som group og indtast AUID som brugernavn, samt dit AUID password. Bemærk at der er begrænset rettighed ved denne valg.
- **VPN med to-trins-** Vælg **HE (Health)** som group og indtast AUID som brugernavn, samt dit AUID password.
- Klik på Login og følg guiden og opret en VPN forbindelse til AU. Har man installeret NetIQ Advanced Authentication-appen på sin mobil, skal denne opgraderes til **Microsoft Authenticator-appen**.
- Åben Microsoft Authenticator-appen og brug den genererede kode fra appen til at komme videre i login processen.

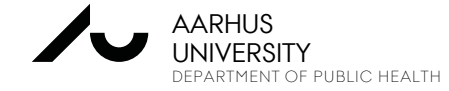

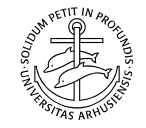

## **FORBINDELSE TIL AU VIA VPN**

Du kan derfor vælge at hente Cisco Klienten til VPN og installere denne på din maskine. Hvis du ønsker dette, så brug linket under "Install using the link below"

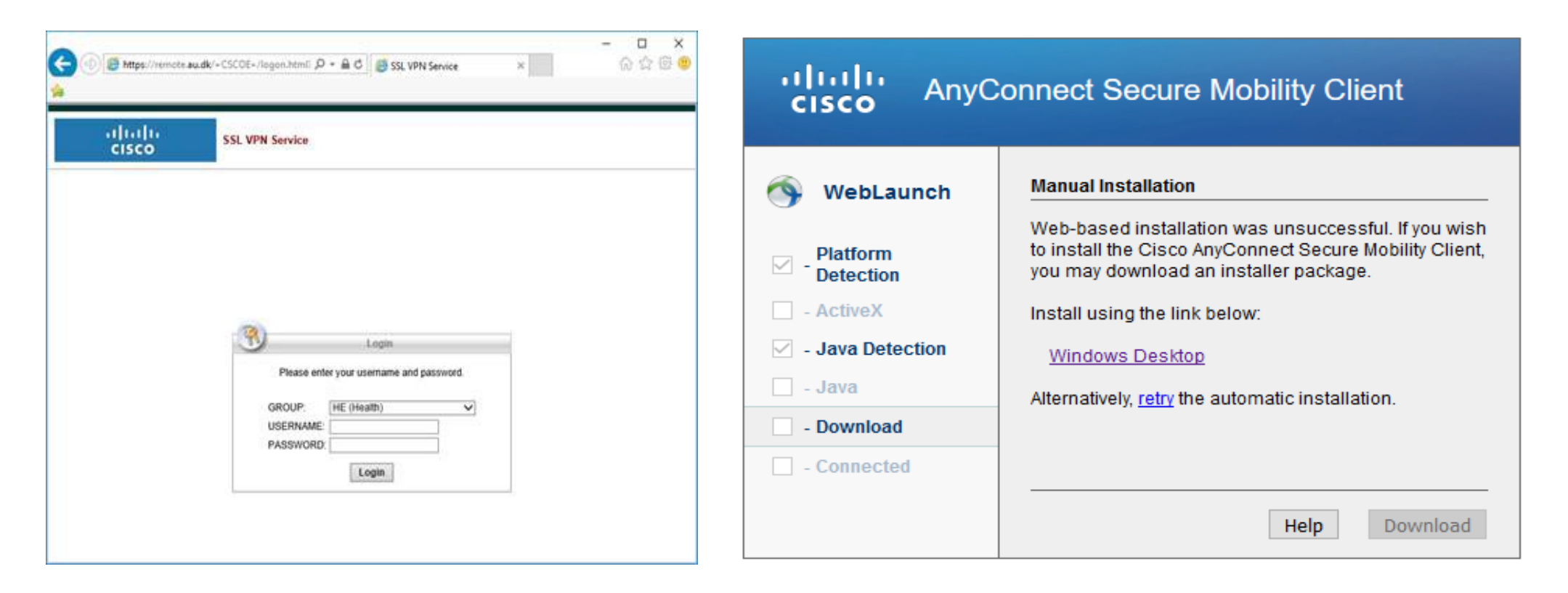

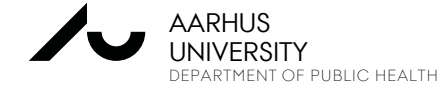

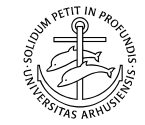

# **FORBINDELSE TIL AU'S VDI**

## **Start en internetbrowser og gå til: <https://vdi.au.dk/>**

**Du skal køre via HTML-Access (Browser f.eks. Edge, Chrome…)**

**Hvis man bruger den samme computer hver gang, så kan man også installere Horizon Clienten**

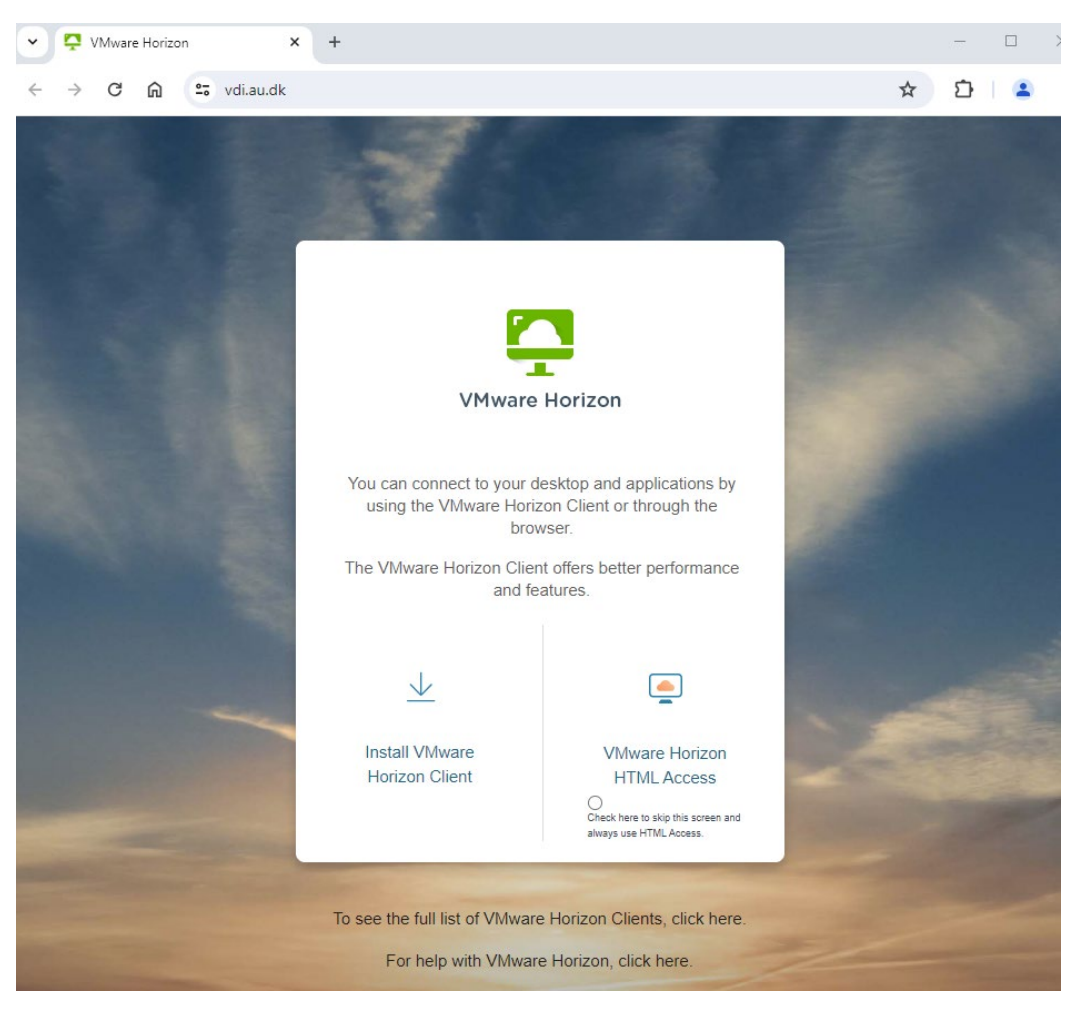

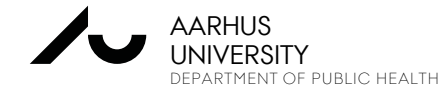

# **FORBINDELSE TIL AU'S VDI**

- 
- Auid som "User name"
- og indtast Password.

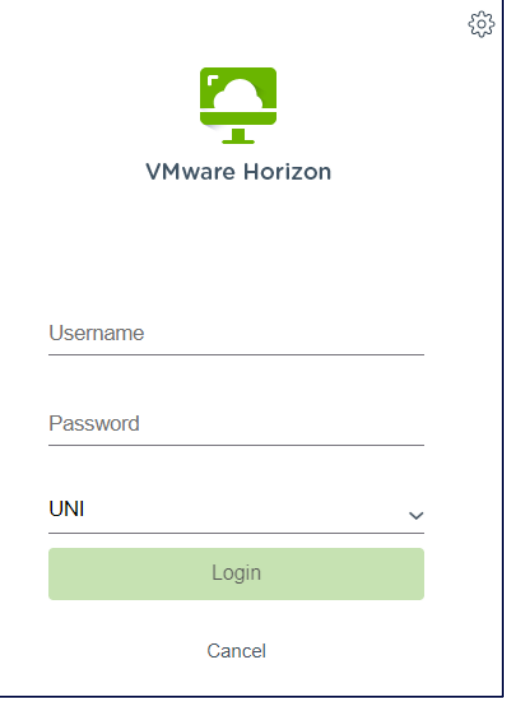

## • Vælg UNI som domæne Dobbeltklik på Desktop-ikonet

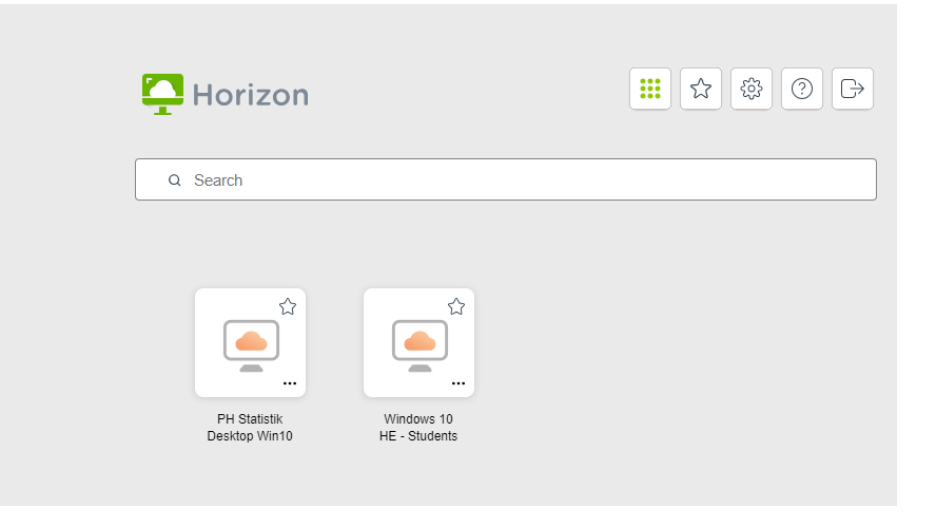

Ved to skærme på egen computer anbefales Fullscreen mode (Engangsindstilling)

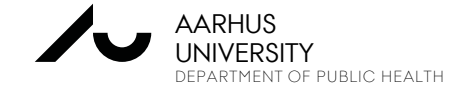

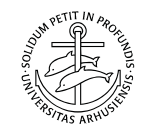

# **AT ARBEJDE PÅ AU'S VDI**

- Den virtuelle PC i fuld skærm
- Husk at skrivebordet er "non-persistent".

VDI'en "lever" max10 timer !!!

**Dvs. alle ændringer inkl filer gemt på skrivebordet vil være slettet næste gang du logger på !!!** 

• Gem altid på eget O-drev. F.eks. et CryptShare

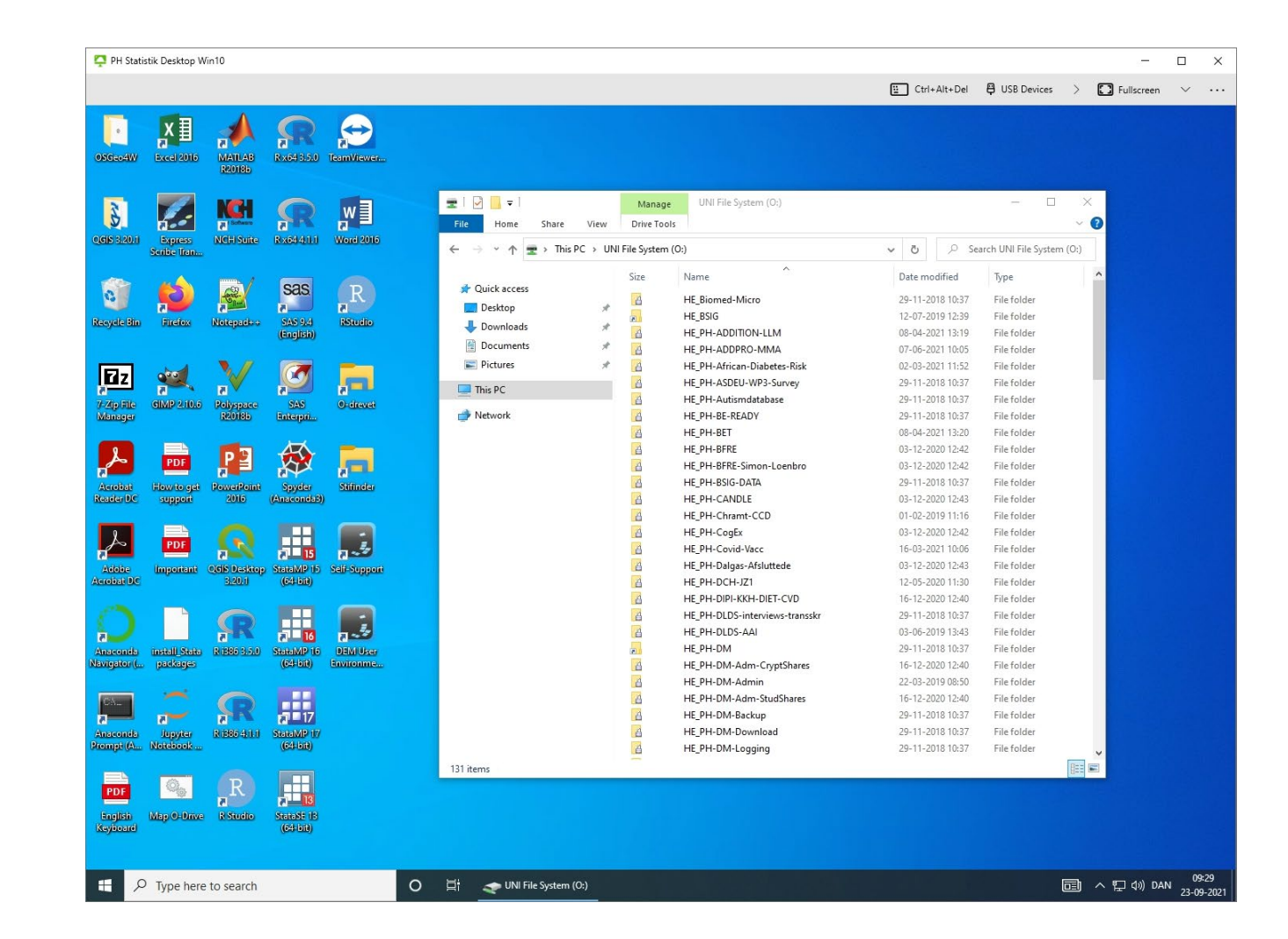

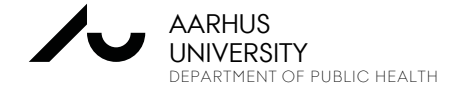

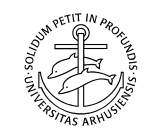

# **AT ARBEJDE PÅ AU'S VDI**

### **Lukning af den virtuelle PC, hvis du bruger Clienten:**

• Når du er færdig med at arbejde, skal du logge ud, så den Virtuelle PC bliver ledig til de andre brugere.

Vælg:

- $\rightarrow$  "Options"
- $\rightarrow$  "Disconnect and Log Off"

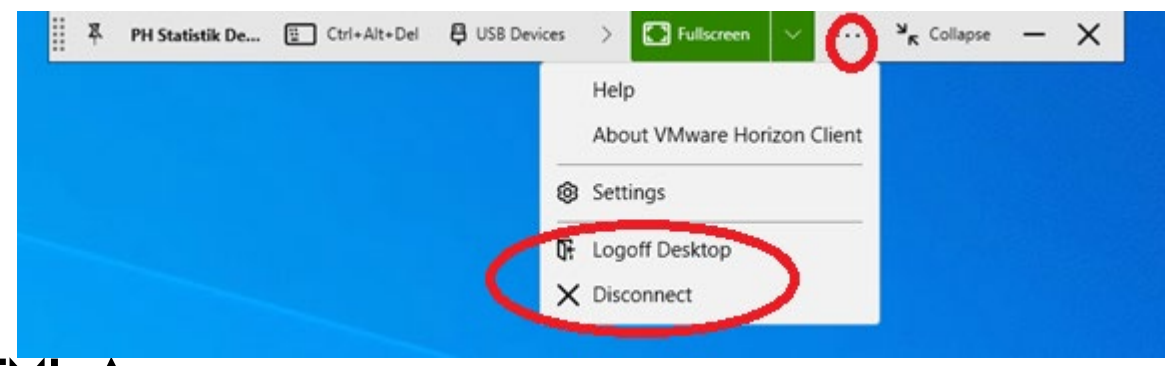

**Lukning af browser hvis du bruger HTML-Access**

## **Log på igen**

- En VDI kan "leve" i maks. 10 timer
- Man kan "komme tilbage" indenfor 2 timer

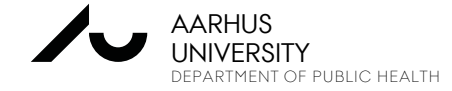

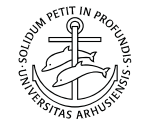

# **BESTILLING AF VDI OG CRYPTSHARES**

• Oprettelse af VDI <http://ph.medarbejdere.au.dk/datamanagement/bestilling/krypteret-drev/>

Bestilling af krypteret drev

- Tilføj og fjern brugere: Skriv til
	- Datamanagement [dm@ph.au.dk](mailto:dm@ph.au.dk)

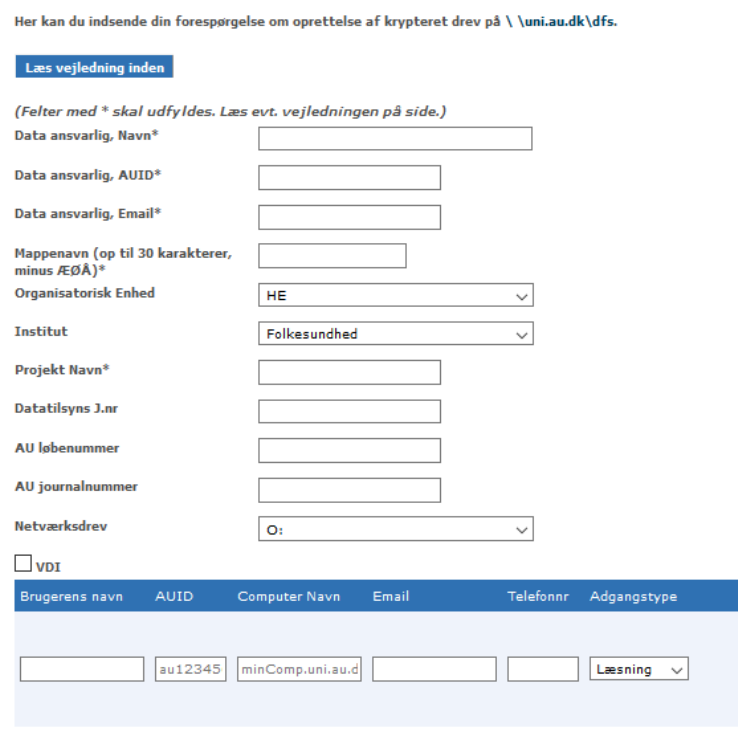

Tilføj ny bruger

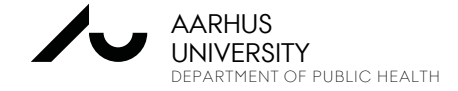

DATASIKKERHED PÅ IFS I NIELS-SØREN BØGH 28 JANUAR 2020 SPECIALIST COORDINATOR

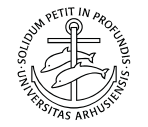

# **SUPPORT PÅ VDI OG CRYPTSHARES**

Har du problemer med at komme på eller installere klienterne, kan du kontakte supporten på:

### **Kontakt HE IT-support vedr. VPN og drift**

Mail: [health.it@au.dk](mailto:health.it@au.dk) Tlf.: +45 8715 0922

### **Åbningstider:**

Mandag - torsdag: 8.00 - 16.00 Fredag: 8.00 - 14.00 (OBS! Lukket 4. torsdag i hver måned fra 10-12 pga. afdelingsmøde.)

**Kontakt PH Datamanagement vedr. VDI, STATA, SAS, R, SPSS og data – og CryptShares.**

Niels-Søren Bøgh [nsb@ph.au.dk](mailto:nsb@ph.au.dk) Lone Fredslund **If**@ph.au.dk Marianne Pedersen [mp@ph.au.dk](mailto:mp@ph.au.dk)

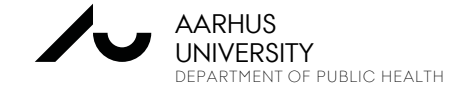

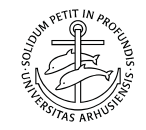

## **HVAD MED DATA?**

**Hvordan får jeg mine data ud?**

- For at tage data ud skal du kontakte Datamanagement
- Data, der tages ud uden et specielt program, forbliver krypteret!
- For at tage data ud skal data være anonymiserede efter samme regler som på DST
- Data skal kontrolleres først for at mindske risikoen (ligesom på DST)
- Eller der skal foreligge en **overladelses- eller videregivelses aftale (GDPR)**

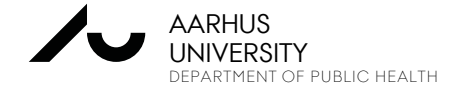

## **HVAD MED DATA?**

**UNIVERSITY**<br>department of public health

AARHUS

#### **NOTE - RULES on DATA REPATRIATION from VDI**

#### It's NOT allowed to:

- save data to other locations than your CryptShare
- e-mail, upload or transfer data out from the VDI
- copy, cut or paste data from VDI
- print, make screen dumps or take photos of the screen
- make hand copies of data from the screen
- take out any microdata like rows, cell- or key values

#### Data repartitions MUST be checked and allowed by Datamanagement:

• PH hjemtagning@ph.au.dk

#### Data can leave the system in aggregated form ONLY:

- at least the average of 5 persons
- . no min, max, medias or percentiles
- no significant points in plots
- no micro data in axis in plots
- no missing values below at least 5 missing values per variable

#### Put data for repartitions in the folder:

..\hjemtagning\<Date (yyyy\_MM\_dd)>\<your files>

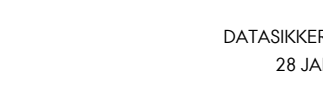

# **SIKKERHEDSBRUD PÅ AU**

I sjældne tilfælde sker der alligevel brud på sikkerheden.

Hvis sådanne brud sker, er det vigtigt, at vi hører fra dig.

Du kan anmelde et sikkerhedsbrud via formularen her på siden: <https://medarbejdere.au.dk/informationssikkerhed/anmeld-sikkerhedsbrud/>

### Anmeld sikkerhedsbrud

Aarhus Universitet har stort fokus på persondatasikkerhed og informationssikkerhed. I sjældne tilfælde sker der alligevel brud på sikkerheden. Hvis sådanne brud sker, er det vigtigt, at universitetet hører fra dig. Her kan du se, hvordan du anmelder et sikkerhedsbrud med/uden personoplysninger

#### Et sikkerhedsbrud kan fx være:

- > Forkerte oplysninger sendt til rigtig modtager
- > Rigtige oplysninger sendt til forkert modtage > Offentliggørelse

> Hacking

 $\rightarrow$  Tab/tyveri

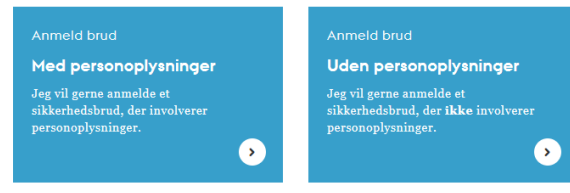

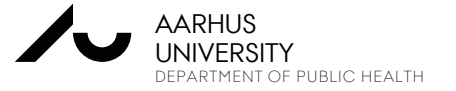

så problemet kan blive løst.

Bliver du opmærksom på risikoer eller steder hvor datasikkerheden ikke er i orden, så sig til

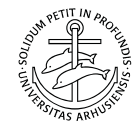

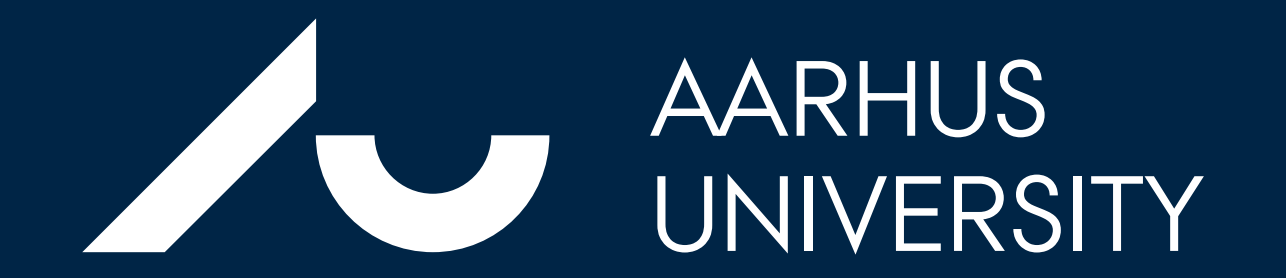